# Power of Giving – Donation instructions

Log in the Power of Giving sit[e https://www.cybergrants.com/PSEG/donor\\_login/](https://www.cybergrants.com/PSEG/donor_login/)

### From the home page **select "Let's do donations"**

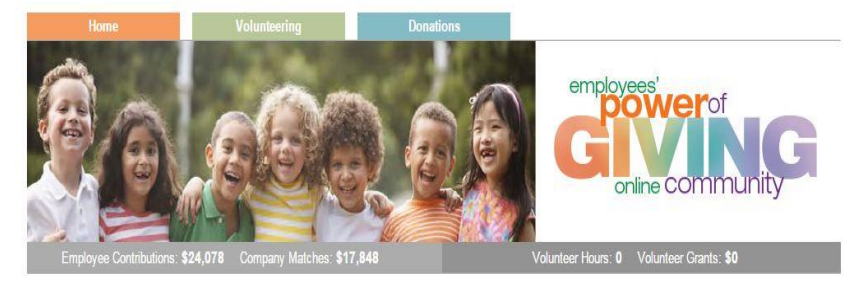

WELCOME! The power of giving just got a whole lot more powerful, here at PSEG.

Our employees and retirees have long contributed both time and money to a variety of charitable organizations. Each year, PSEG is proud to support these efforts by<br>matching gifts to nonprofits and higher educational instit

Now, our power of giving online community makes contributing and getting involved even easier. It's 'one-stop giving' at its best! Take a few minutes to browse. You'll<br>see how simple it is to find a volunteer opportunity;

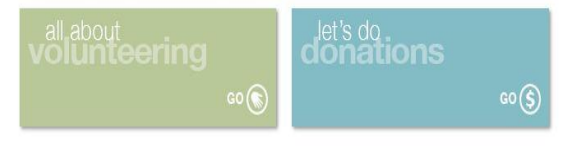

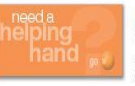

#### PSEG EMPLOYEE CRISIS FUND

Financial assistance during times of personal and family crisis...for employees, by employees. When a terminal or life threatening illness<br>strikes you or your family, or Mother Nature substantially destroys your property,

FAQs / Need Support

Copyright @ PSEG 2015. All Rights Reserved

To request a match:

Type in Organization, State, EIN # (if known)

From drop down, select type: **Matching Gift**

**(Matching Gift requests are for donations that were already made by credit card, check or cash**

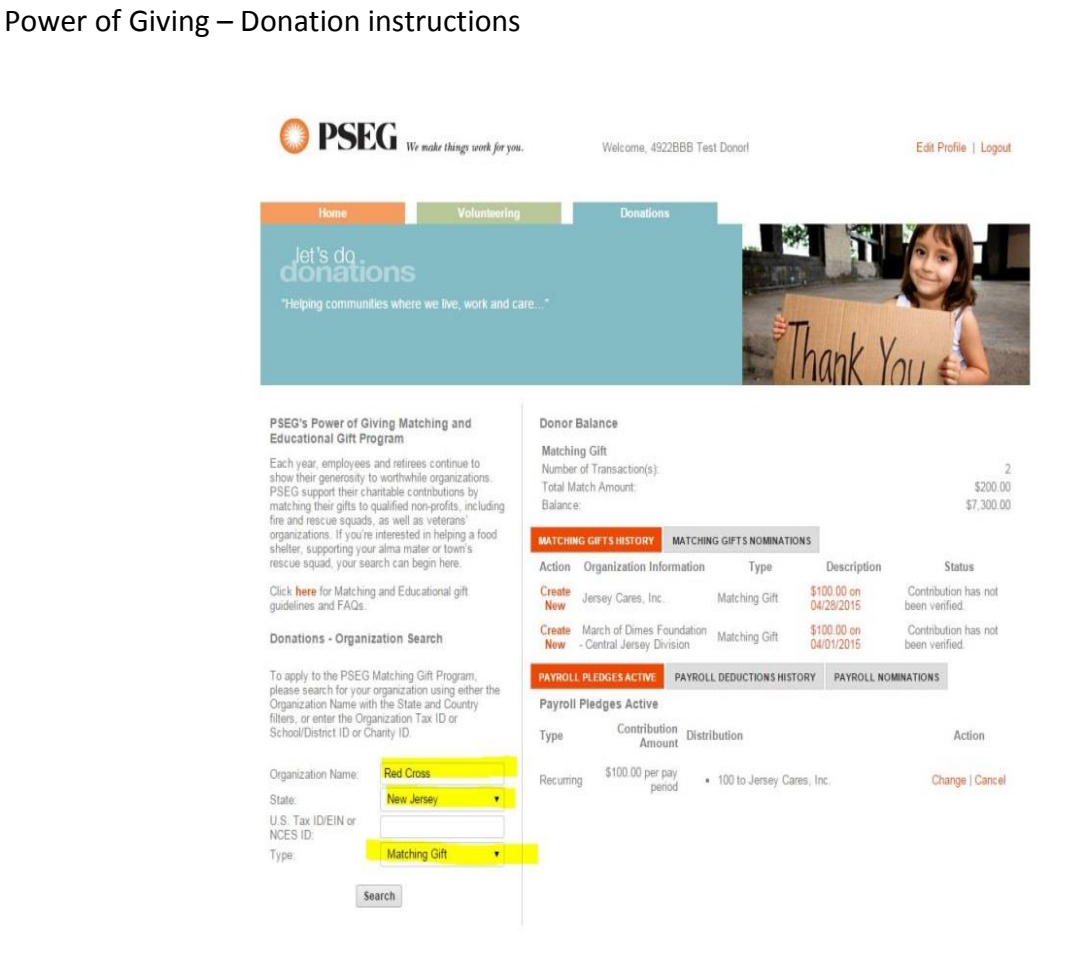

**Hit Search -** A list of organizations will appear; if your organization is there and the word "select" is there; click Select. If your organization has the "nominate" next to it, click on nominate. This is a request to add your organization to the database.

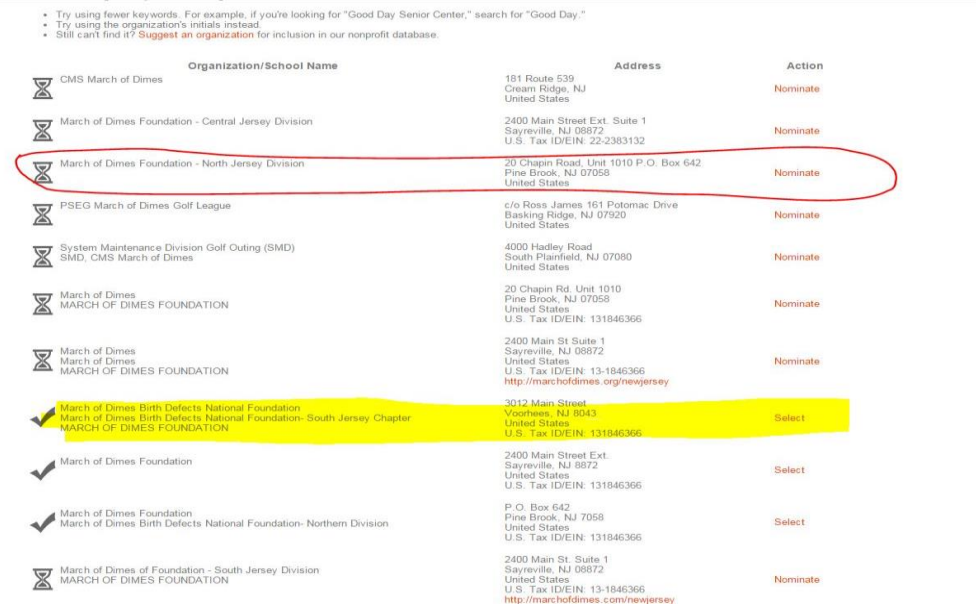

Power of Giving – Donation instructions

To **NOMINATE** an organization it is advised to have the EIN number handy. Complete all pertinent information. When all the information is completed, click on "Review" to check accuracy, then hit "Submit."

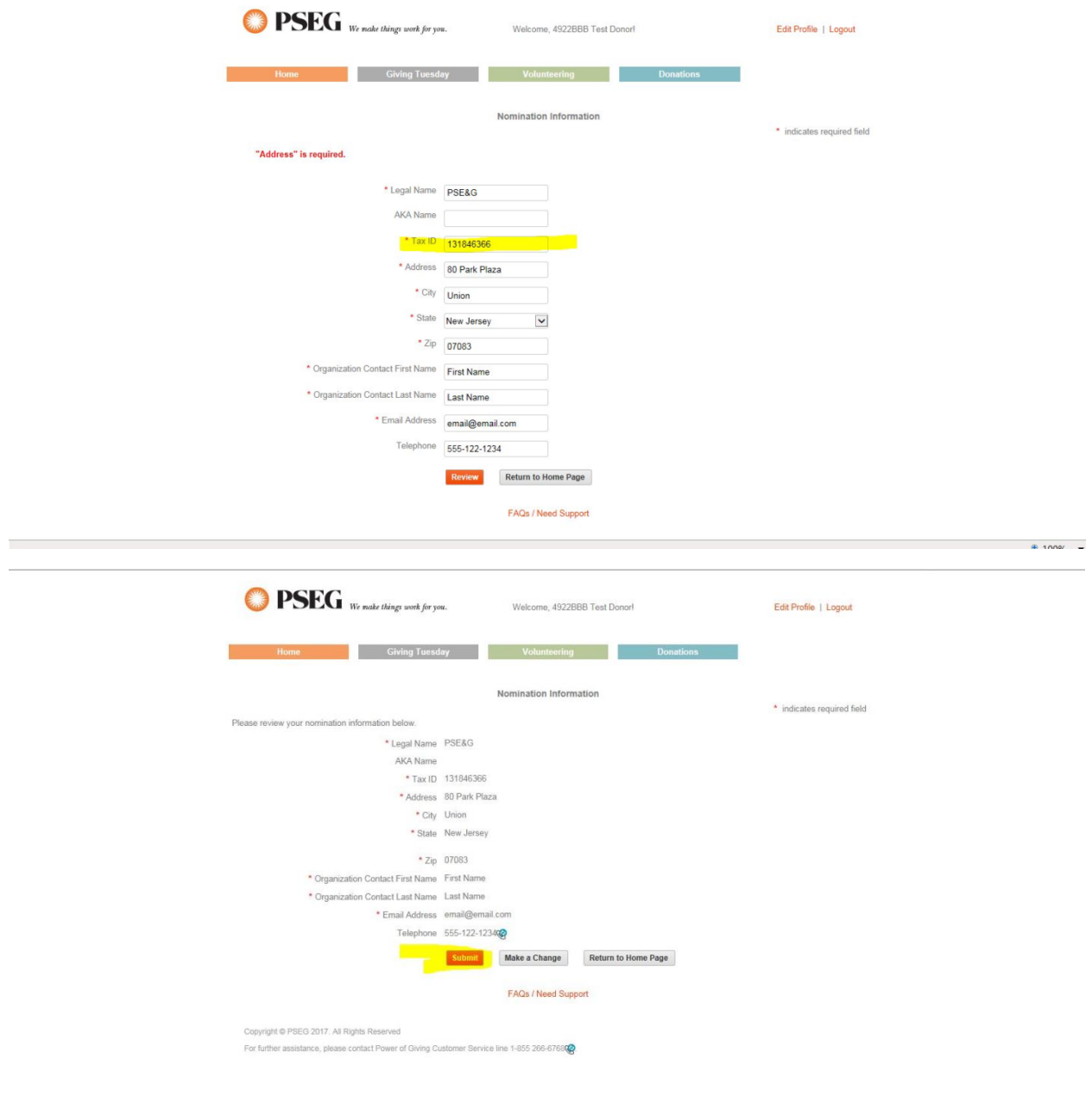

Provided the EIN number and information reported is accurate, the vetting process takes between 2-3 weeks. Once your organization is nominated and vetted you may log back in and request your match.

If your organization is already in the system, "Select" your nonprofit and proceed in entering the total amount of your donation.

For **Matching Gifts**, you will receive the following screen. Enter match information, then hit **save and proceed**

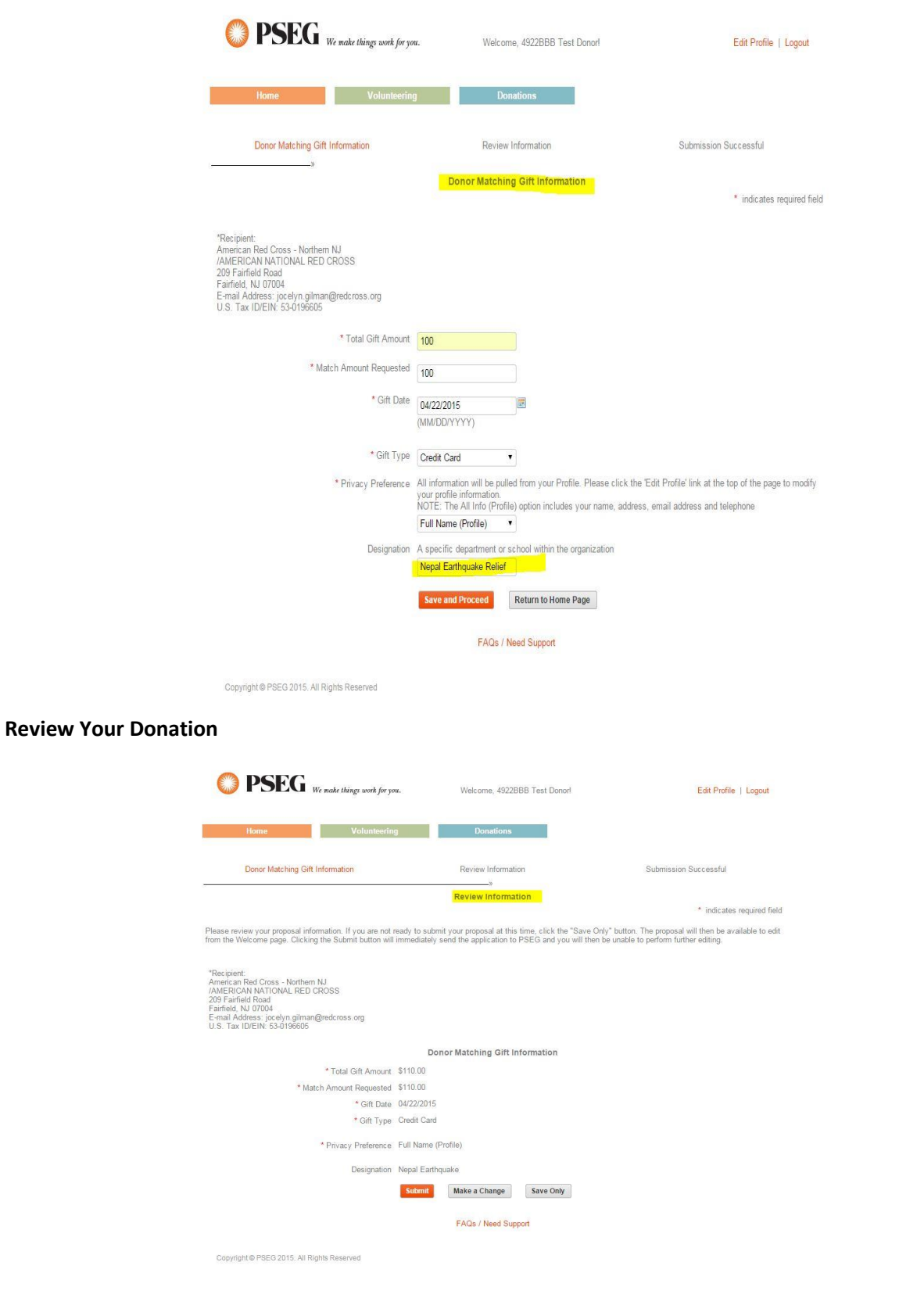

# Power of Giving – Donation instructions

### **Hit Submit.**

For matching gifts, a confirmation screen will appear asking you to send confirmation to your nonprofit. Select that option. **YOU MUST SEND THE CONFIRMATION EMAIL TO THE NON PROFIT. Failure to do so will result in your match remaining unapproved.** You may also send a copy of the confirmation to your desired email address.

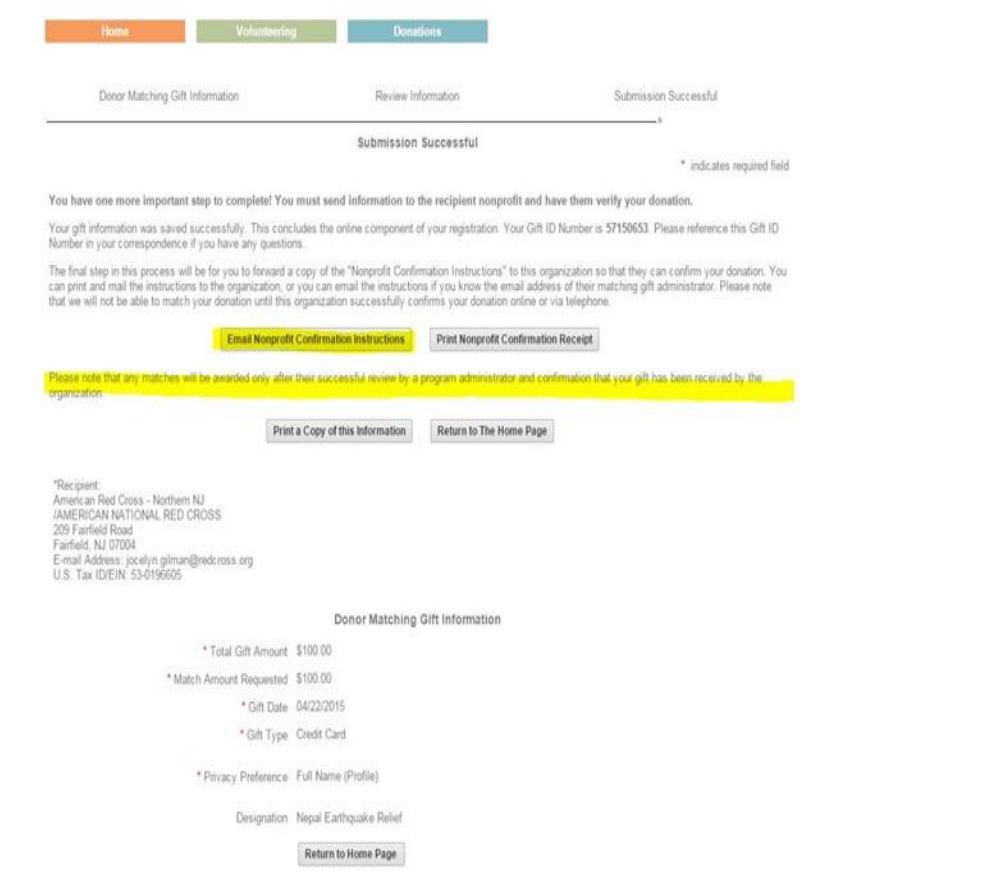

For additional help or questions about your match or payroll deduction, please contact customer service at (855) 266-6768.